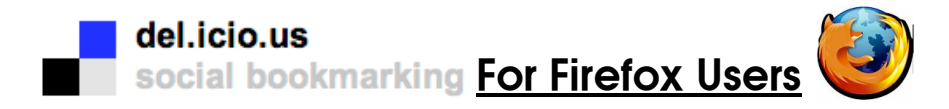

Go to the del.icio.us website at http://del.icio.us/ and click on the<br>'get started' link

Create <sup>a</sup> username and password. Your username will become part of the url to log you into your del.icio.us account.

Example: username = test\_account

Del.iciou.us url = http://del.icio.us/test\_account

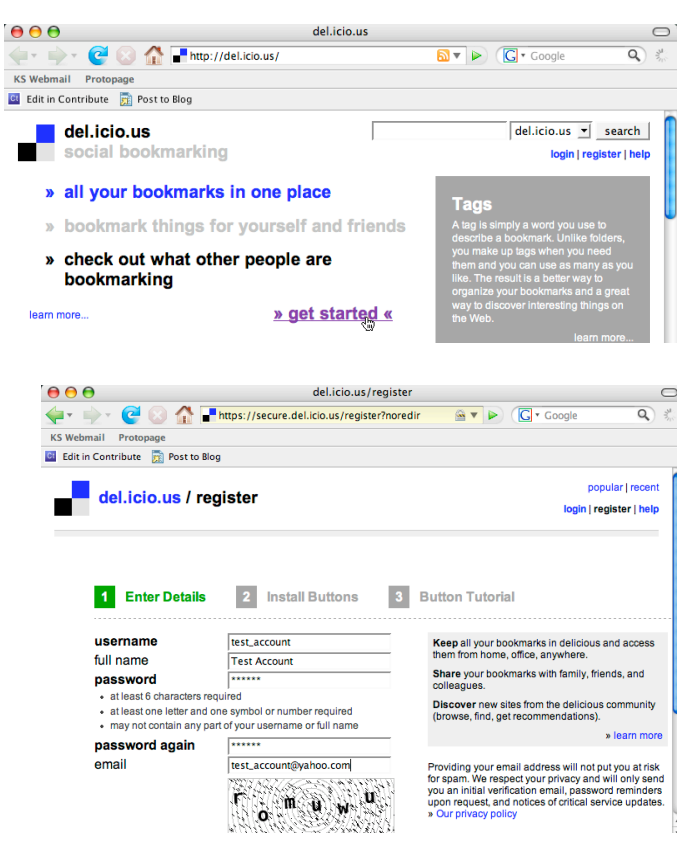

Install the del.icio.us buttons by clicking on

'Install Extension Now'

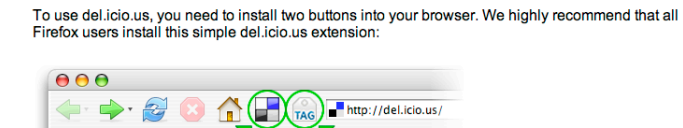

"Tag this" button

2 Install Buttons

Welcome, test account. Your account has been created.

1 Enter Details

**Install Extension Now »** (Firefox 1.07 or newer required)

"My del.icio.us" button

If a window pops up to ask if you should allow this site to add on the installation, click on 'Allow'.

You will need to click on 'Install Extension Now' again.

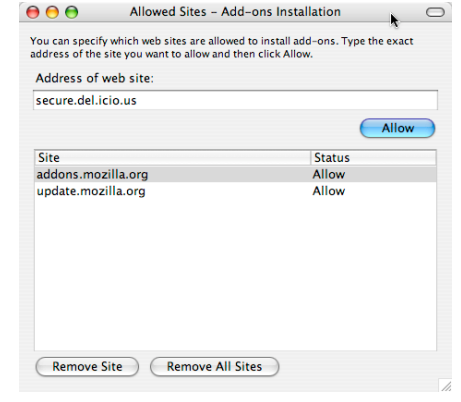

3 Button Tutorial

When this window appears, click on 'Install Now'.

You will need to restart Firefox to complete the installation.

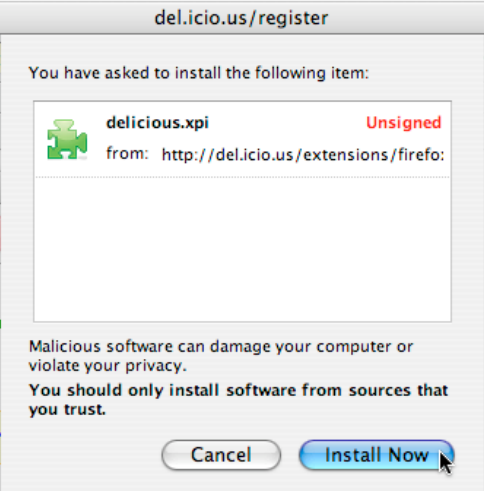

Once the installation is complete, you will receive the message below that explains how to use the del.icio.us extensions.

## Your Firefox Extension has been successfully installed.

### How to use your new extension:

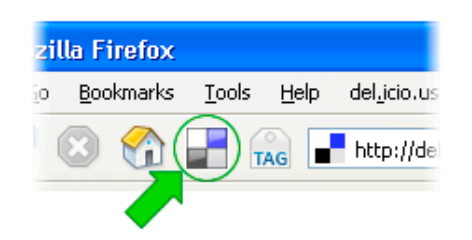

"My del.icio.us" button View your saved pages

Your saved pages are always available at: http://del.icio.us/test\_account

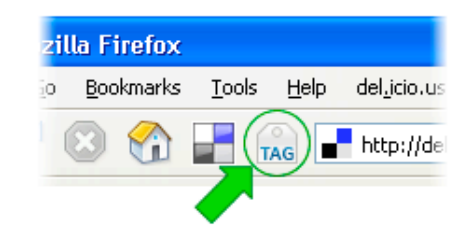

#### "Tag this" button Save your current page to del.icio.us

As you browse the web and find a page you want to save, click this button. You can add a description, notes, and tags to the page before saving it.

# **Adding bookmarks**

find it later.

When you're visiting a page that you'd like to save to del.icio.us, click the button at the top of your browser labeled 'TAG'.

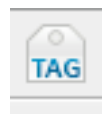

Then, fill out the information in the posting interface and save it -- you've just saved a bookmark to del.icio.us!

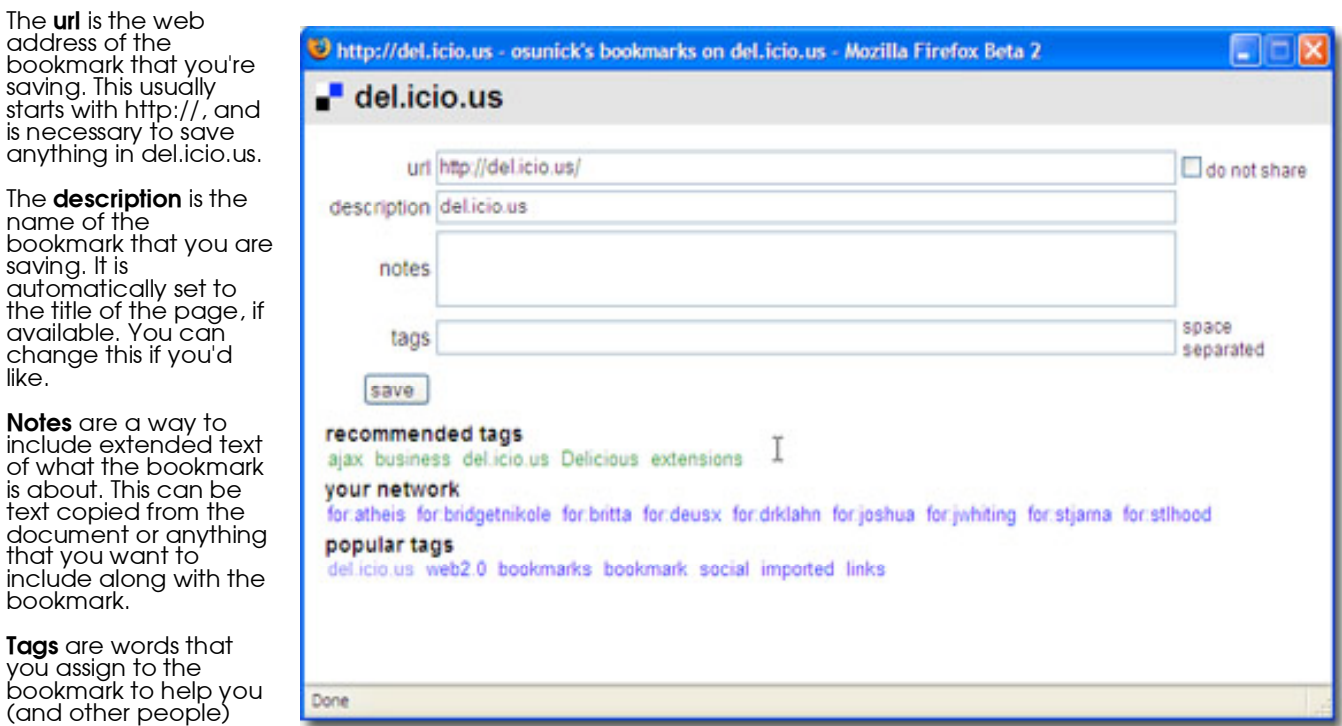

To see your saved bookmarks, click the button with the square del.icio.us logo. A bookmark saved by you looks like this:

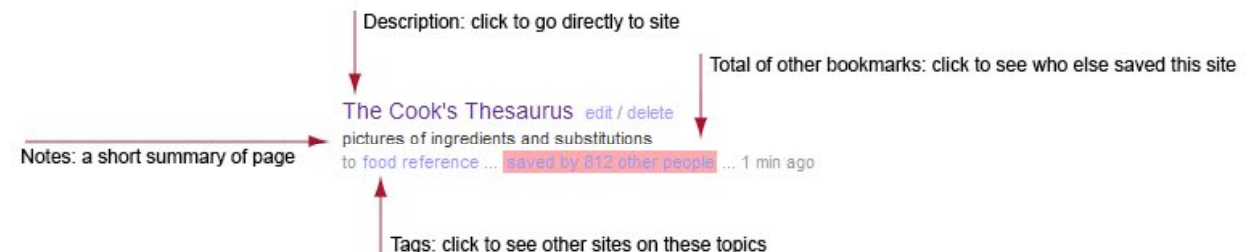

### **Import bookmarks**

If you have bookmarks or favorites in your browser that you'd like to upload to del.icio.us, you can use import/upload in your settings to add them to your account. You can upload as many bookmarks files as you like, one at a time. This can be convenient for consolidating bookmarks from multiple computers.

First you need to export your bookmarks to a bookmark file. In Firefox, you need to go to Bookmarks---Organize Bookmark which will bring up your bookmarks manager.

From the bookmarks manager, choose File---Export.

Select where you want to save this file.

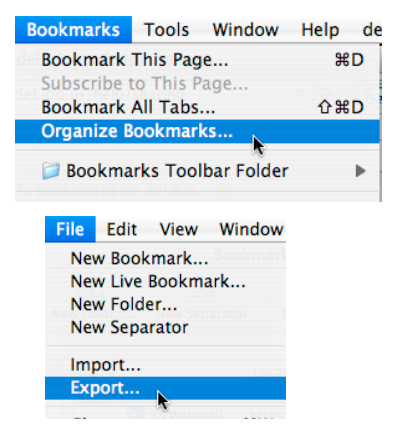

Now go to the settings page in del.icio.us. Under 'Bookmarks'<br>click on 'import/upload'. This will allow you to choose the bookmark file you previously saved.

All bookmarks will be imported to your del.icio.us site. You can go back and edit these bookmarks as described below.

# **Edit and delete bookmarks**

After saving an item, you can edit its description, notes, and tags by going to your bookmarks and visiting the<br>"edit" link next to that<br>bookmark's description. bookmark's description.<br>Similarly, if you'd like to delete a item, visit the "delete" link next to its description.

# **Private and public bookmarks**

Bookmarks saved with your buttons are public by default, but imported bookmarks are private by default. If you see "not shared" next to a bookmark, that means it is a private bookmark and only you *Note: if you're logged out, you won't be able to see your private bookmarks either.*

#### del.icio.us / settings

your bookmarks | your network | subscriptions | links for you | post

Settings, where you can make changes to your account

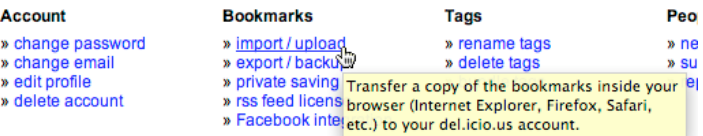

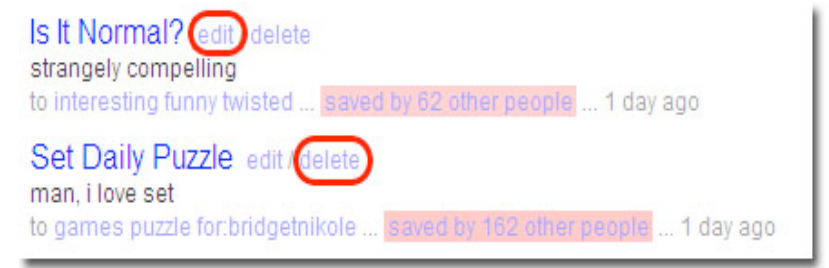

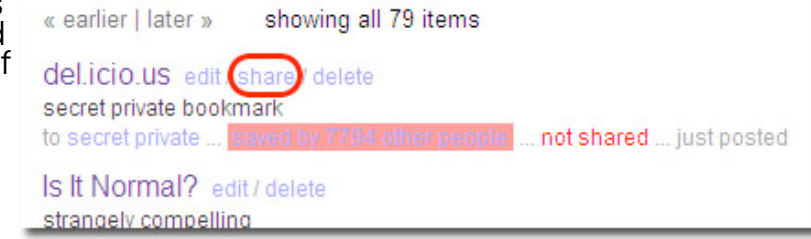

Directions and some screen shots taken from del.icio.us help at http://del.icio.us/help/

To change a private bookmark to public (so that everyone else can see it), click the "share" link next to it.

To change a public bookmark to private, first enable private saving in your settings.<br>Then edit your bookmark, check the do not share box, and save it. While saving a new bookmark, you can also check the do not share box to make that bookmark private.

#### **Sharing and exploring**

To show your friends your bookmarks, you can give them a link to your del.icio.us site.

Want to see what other people are bookmarking? You can start with the del.icio.us home page, which includes the hotlist (the most popular links of the moment) and tags to watch, which include other popular links organized by tag.